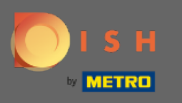

Sie befinden sich jetzt auf dem DISH-Reservierungs-Dashboard. Klicken Sie auf Einstellungen, um ein  $\boldsymbol{0}$ Buchungslimit hinzuzufügen.

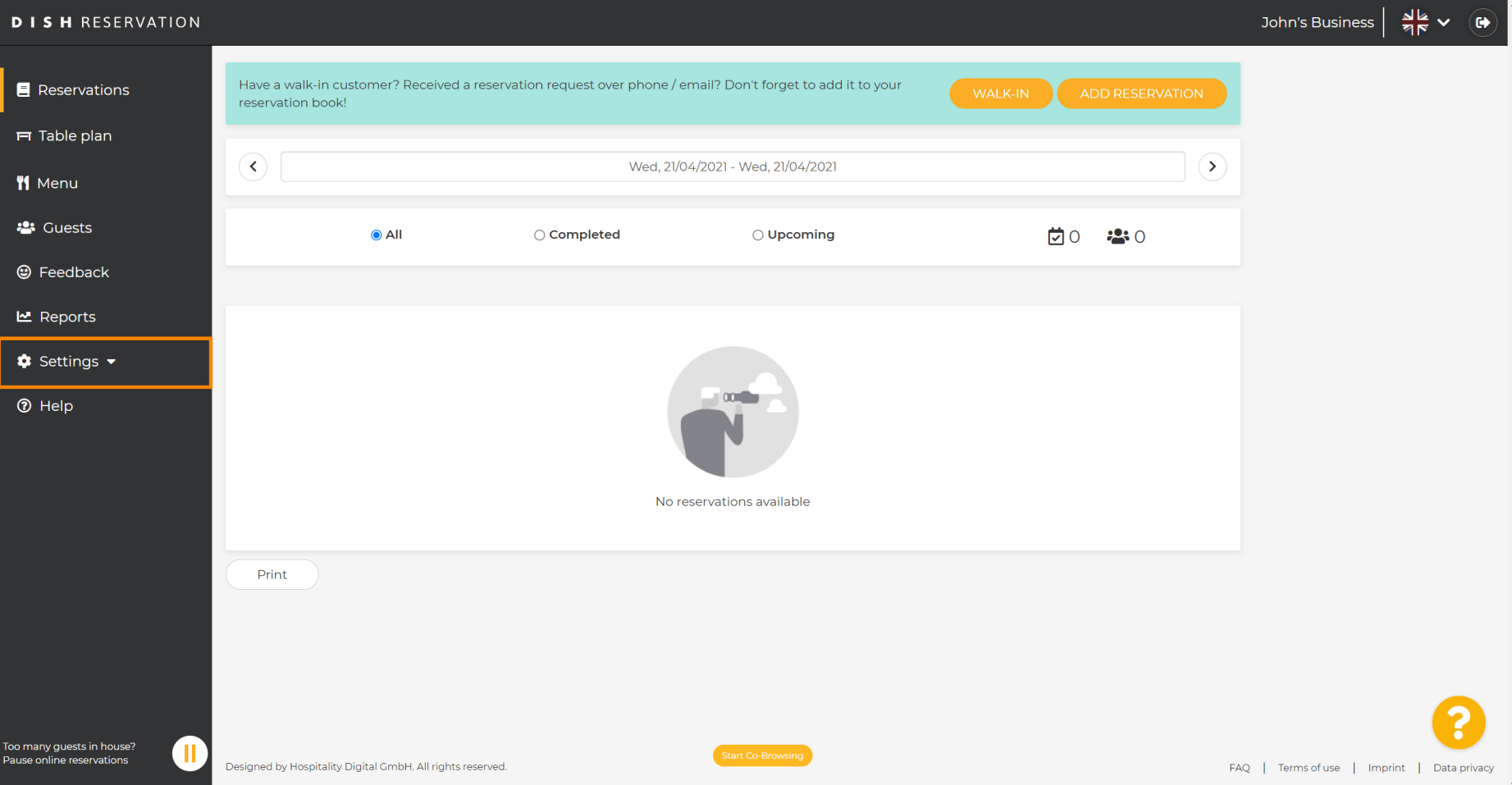

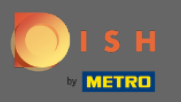

## Klicken Sie dann auf Reservierungen , um den Vorgang fortzusetzen.  $\boldsymbol{0}$

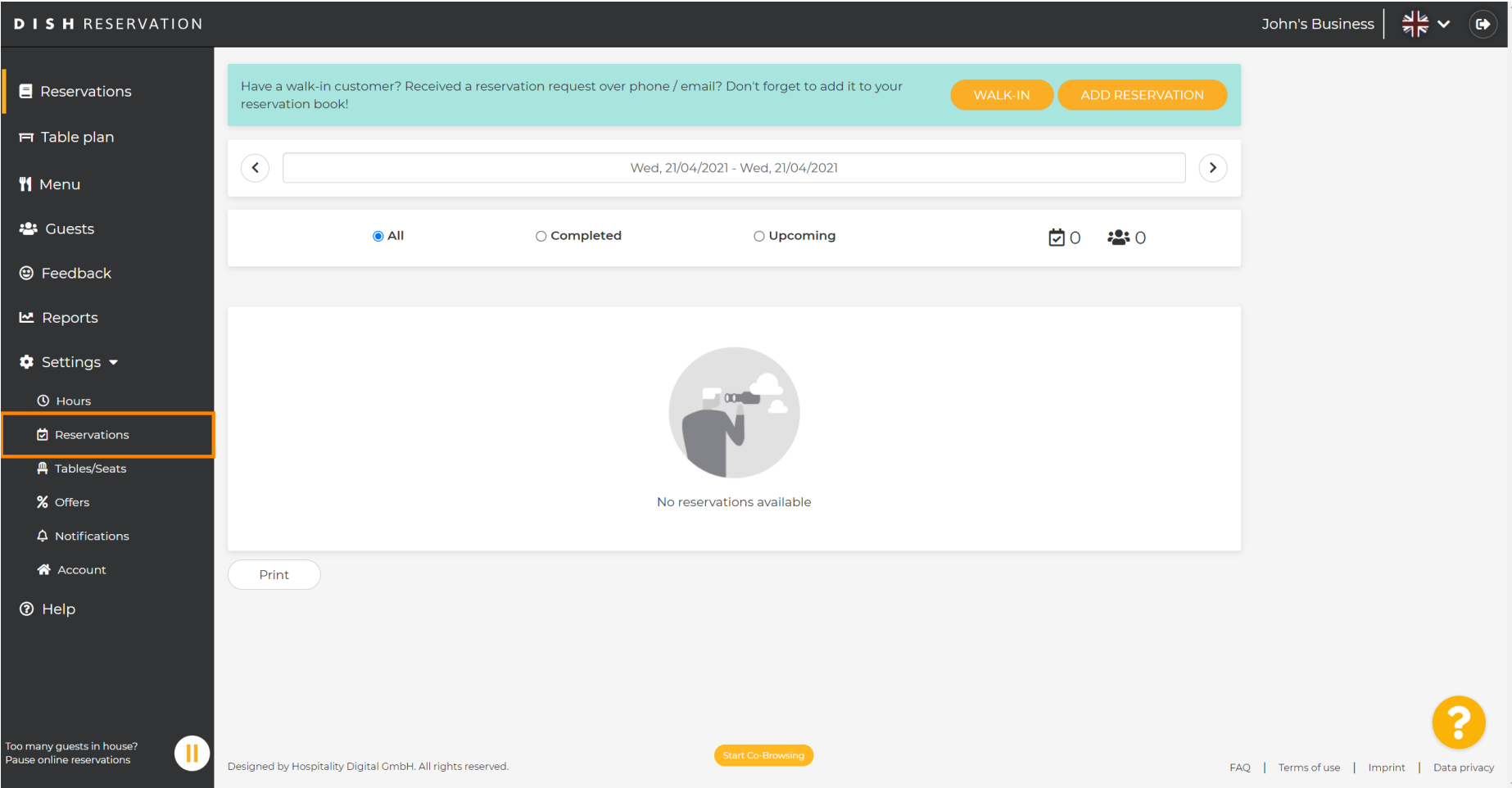

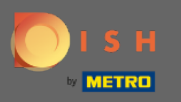

## Scrollen Sie nach unten und klicken Sie auf das Buchungslimit, um fortzufahren.  $\boldsymbol{\theta}$

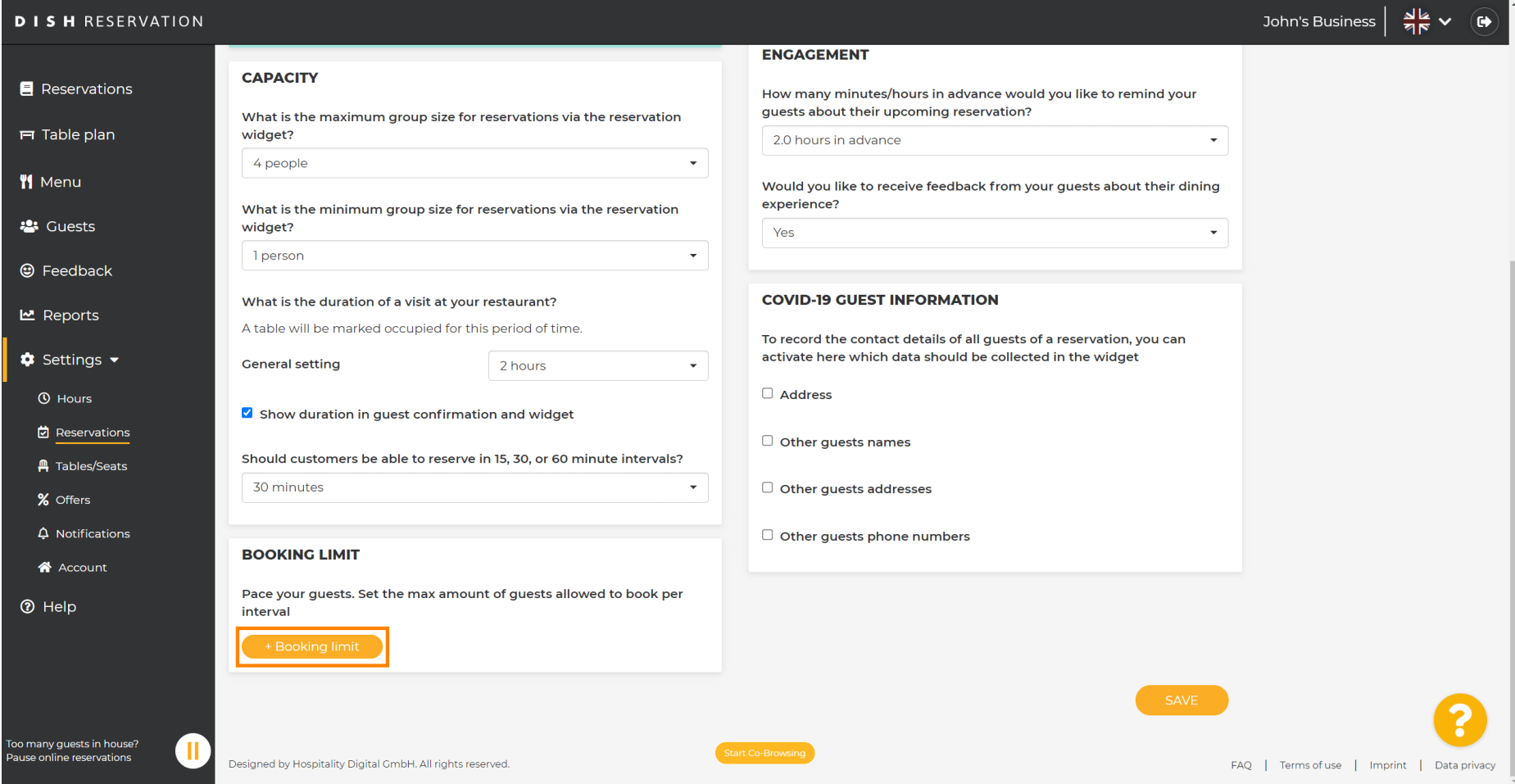

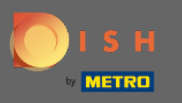

Geben Sie die Informationen zu den Buchungslimits ein, einschließlich Tag(e) , Uhrzeit und Anzahl der  $\bigcap$ Gäste . Hinweis: Durch Klicken auf das Plus-Symbol können Sie ein zusätzliches Buchungslimit für einen anderen Zeitraum hinzufügen.

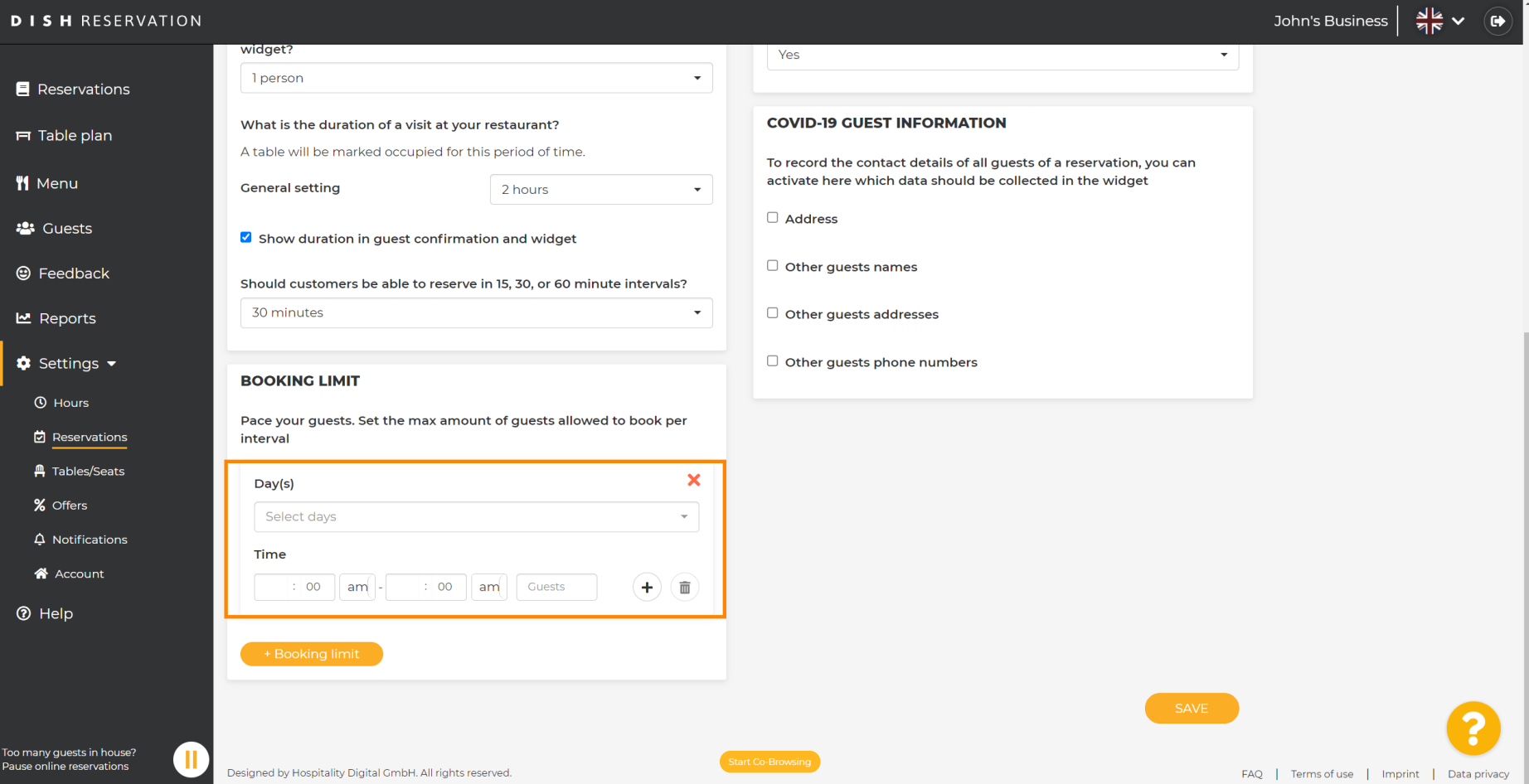

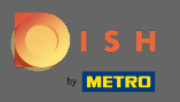

## Klicken Sie dann auf Speichern , um den Vorgang abzuschließen.  $\boldsymbol{\theta}$

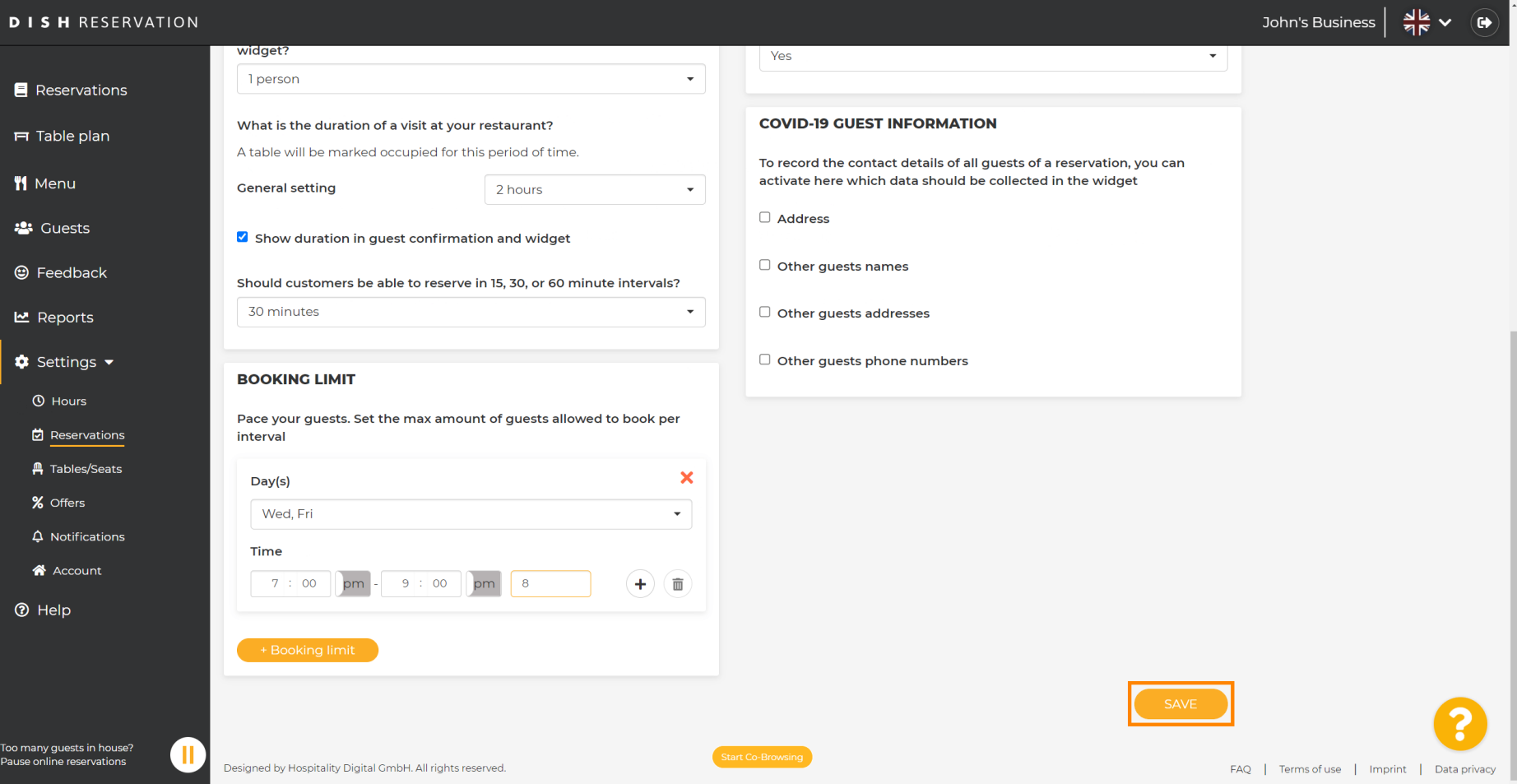

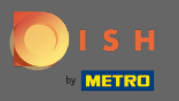

## Das ist es! Ihr Buchungslimit ist nun erfolgreich gespeichert.  $\bigcirc$

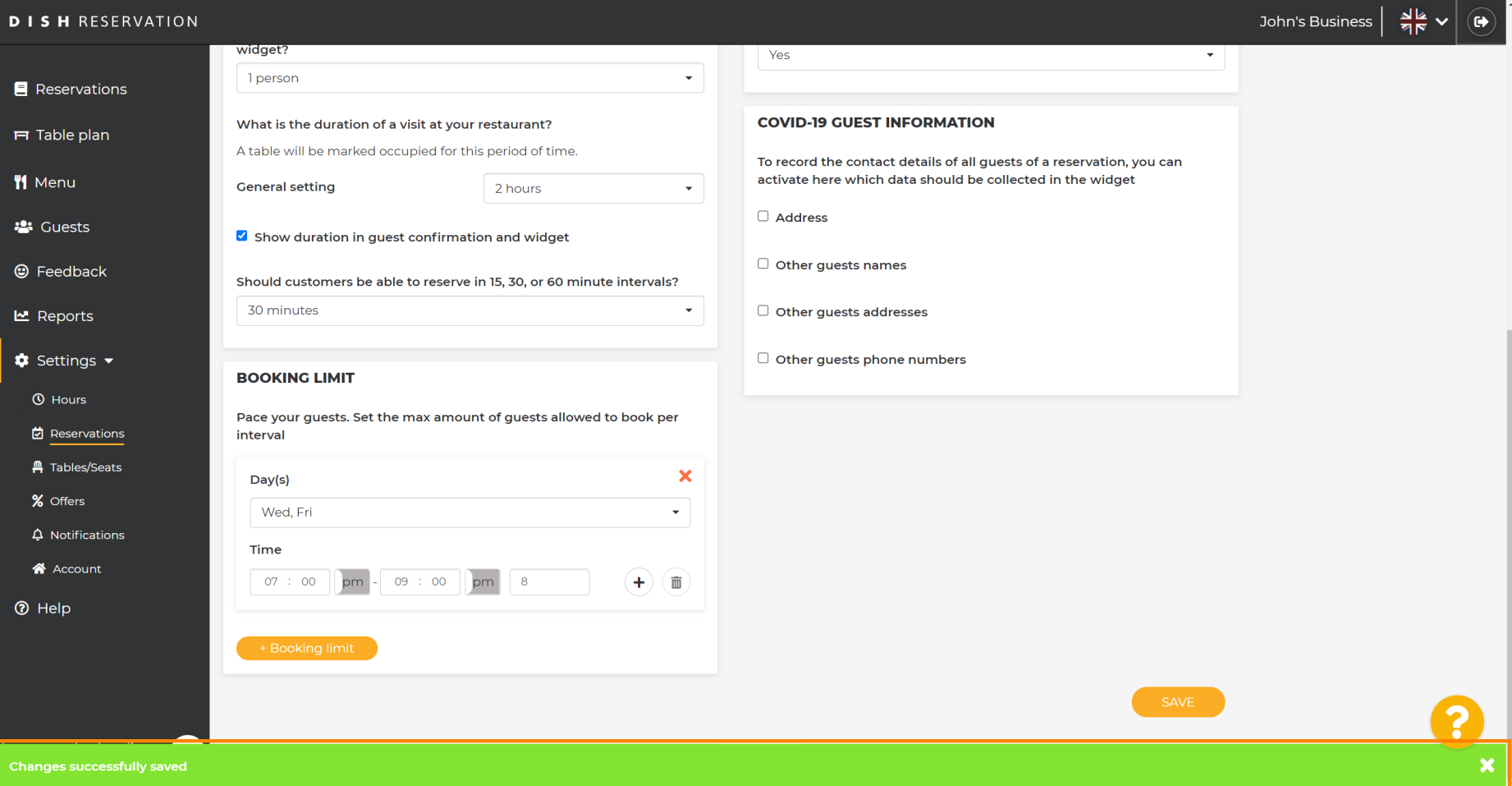